# **Minitab Express Setup Guide**

#### **For Windows**

This document describes how to:

- [Install Minitab Express](#page-0-0)
- [Register Minitab Express](#page-3-0)
- **[Activate Minitab Express](#page-4-0)**
- [Move your Minitab License to Another Computer](#page-9-0)
- [Get Technical Support for Minitab Express](#page-10-0)

### <span id="page-0-0"></span>**INSTALLING MINITAB EXPRESS**

1. Double-click the .exe file for Minitab Express.

**Note:** If you downloaded the software to your default download location, it should be located at: **C:\Users\[**your name**]\Downloads**.

2. When the Minitab Express Setup Wizard opens, click **Next** to continue.

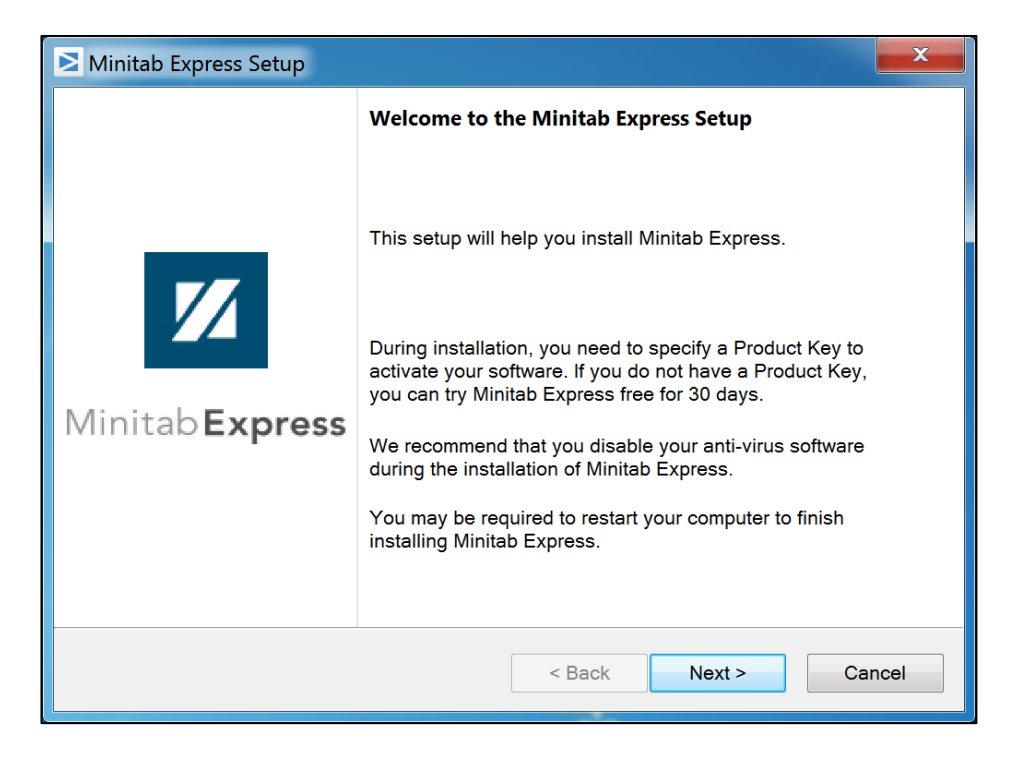

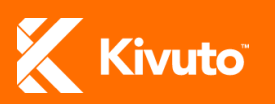

3. Read the terms of the Minitab Express End-User License Agreement (EULA), then select **I accept the terms in the License Agreement** and click **Next**.

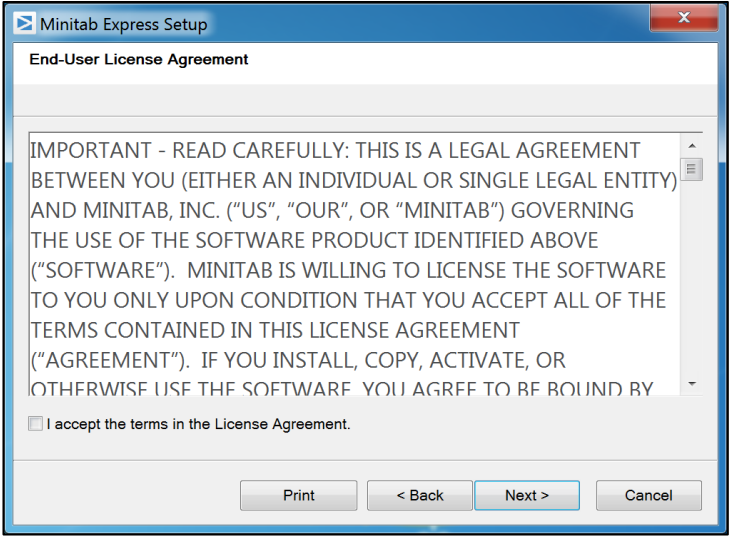

4. If you have a Product Key for the software, enter it in the field provided and click **Next**. If you *do not* have a Product Key, just click **Next** to install the 30-day trial of the software.

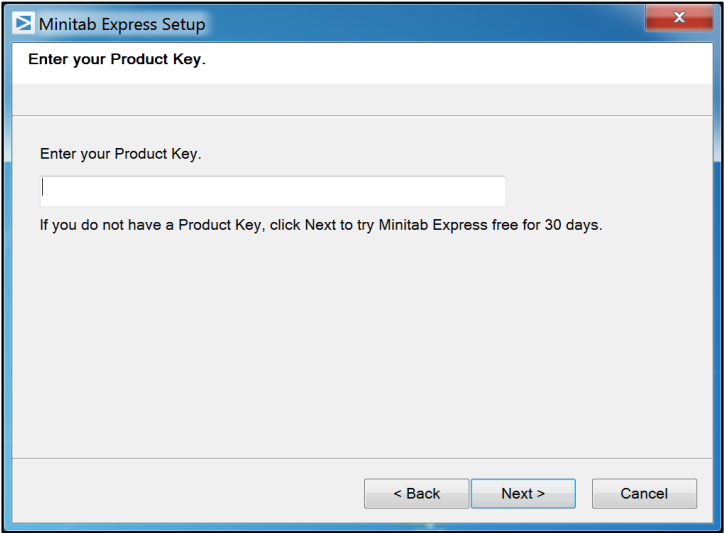

**Note:** If you do not enter a Product Key at this point, you will have the option to do so later. See the Minitab Express [activation instructions.](#page-4-0)

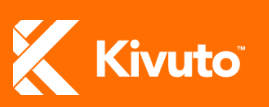

5. Click **Install** to launch the installation.

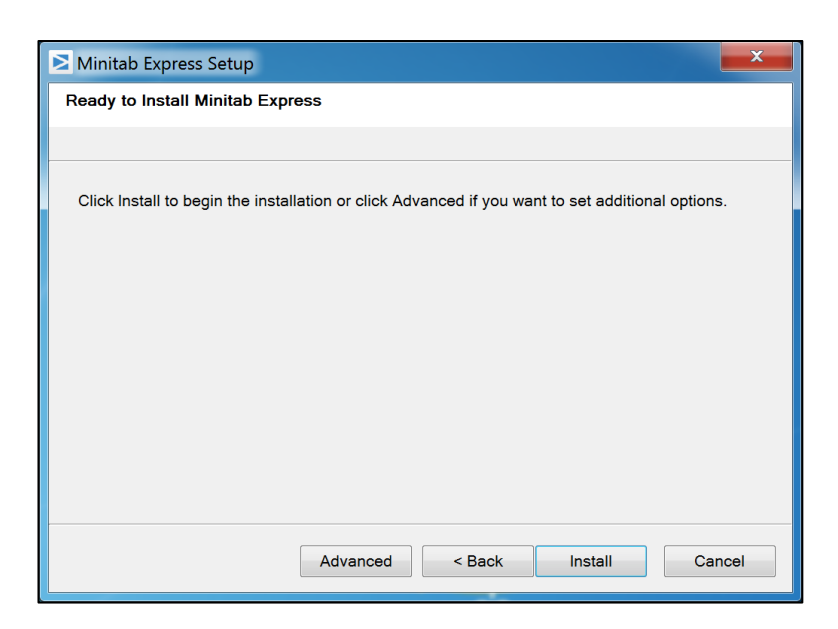

6. Wait until the progress bar is full.

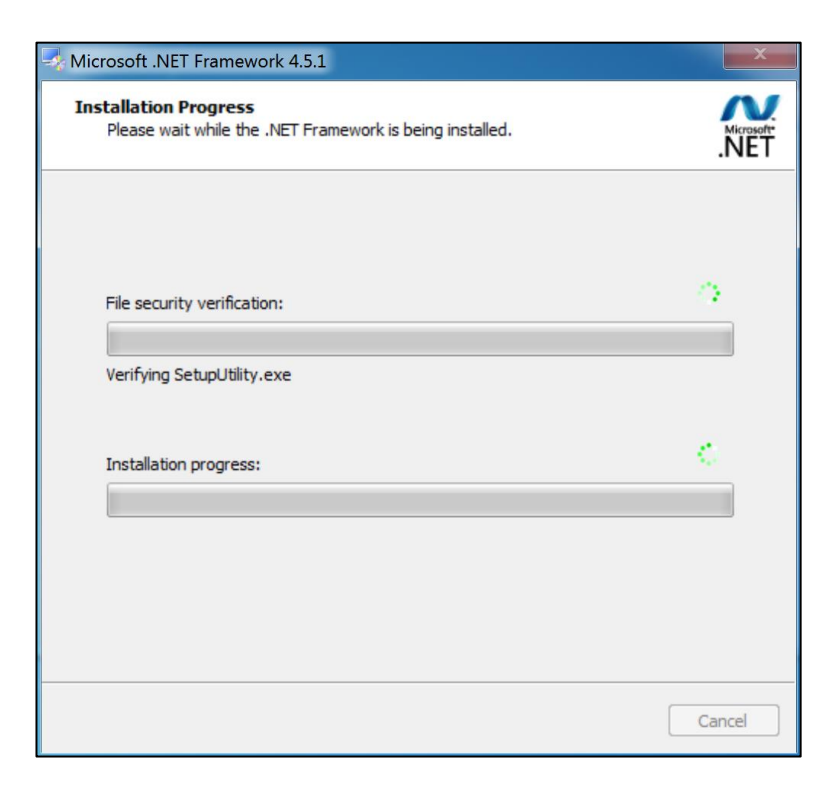

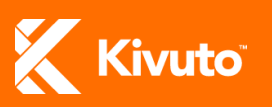

7. Click **Finish** to complete the installation process and exit the Setup Wizard.

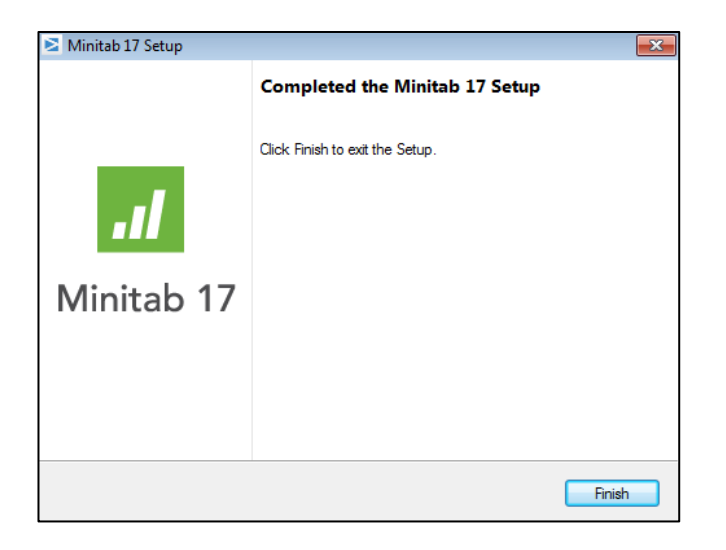

### <span id="page-3-0"></span>**REGISTERING MINITAB EXPRESS**

1. Open Minitab Express. At first launch, you will be prompted to enter your email address to register your software.

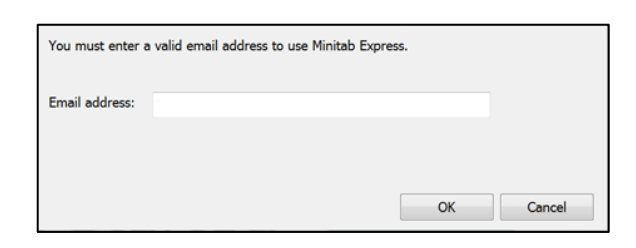

2. Enter a valid email address in the field provided, then click **OK**.

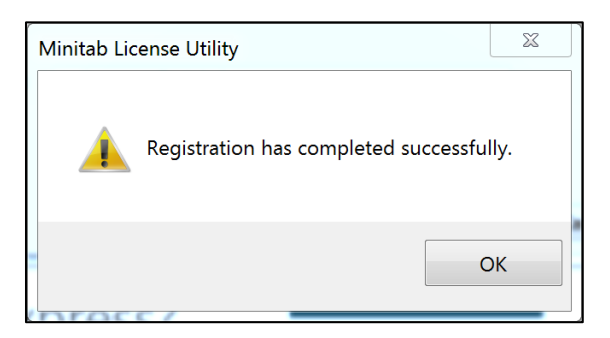

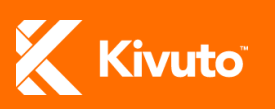

# <span id="page-4-0"></span>**ACTIVATING MINITAB EXPRESS**

If you entered a Product Key during the installation, Minitab Express will self-activate the first time the product is launched.

If you DID NOT enter a Product Key during installation, you will be prompted to activate Minitab Express upon launching the product. There are two ways in which this can be done.

- 1. [Automatic Activation](#page-4-1) (product is activated over the internet using your Product Key).
- 2. [Manual Activation](#page-6-0) (product is activated via a self-service website using your Product Key and an Installation ID).

**Important:** You can launch the trial version of Minitab Express without activating the full version. The trial version requires no Product Key, but allows only 30 days of use and cannot be used in a virtual environment (e.g. Virtual PC, VMware Workstation). Alternatively, you can obtain a Product Key to activate the full version by clicking **Purchase a Product Key** from the Launch Product window.

#### **To automatically activate Minitab Express:**

<span id="page-4-1"></span>1. On the Launch Product window, select the option **Activate Minitab Express OnTheHub with a Product Key**, and then click **Next**.

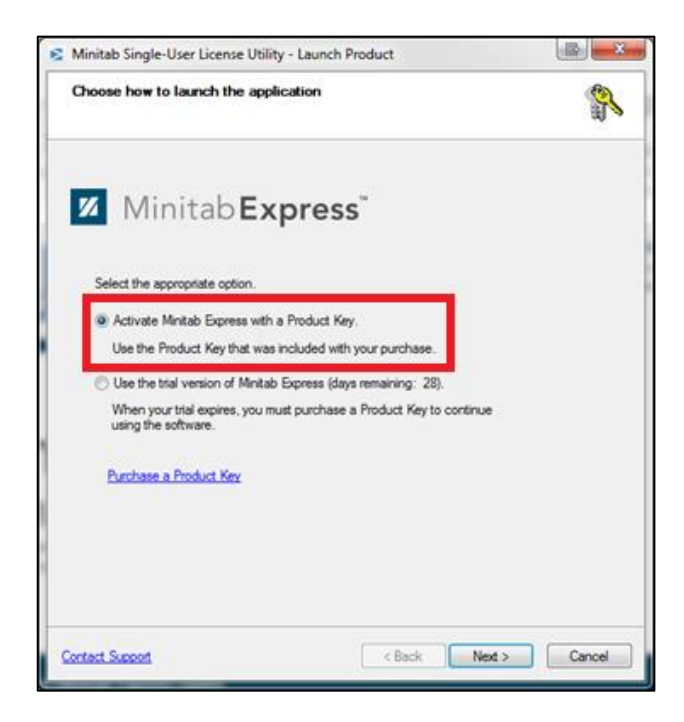

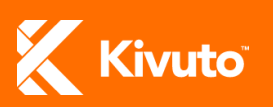

2. Enter your Product Key in the field provided and click **Activate**.

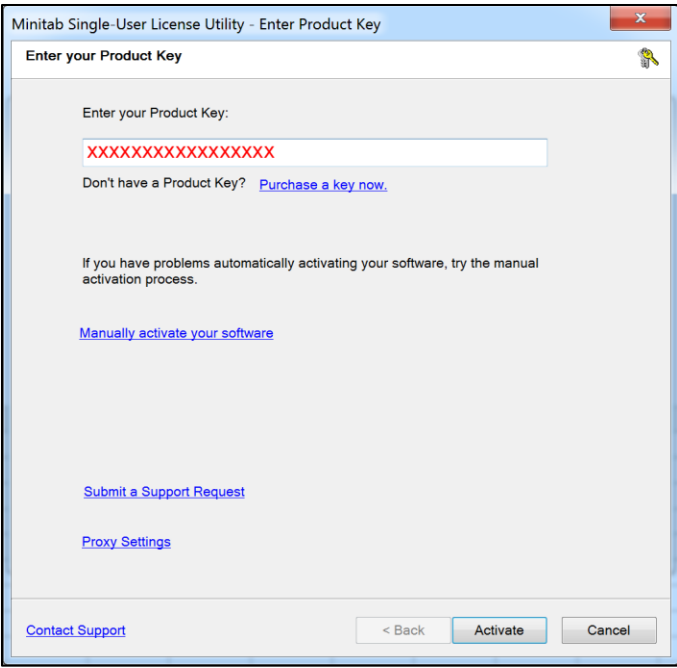

A pop-up will confirm if the activation is successful (see below). If automatic activation fails, you can attempt [manual activation.](#page-6-1)

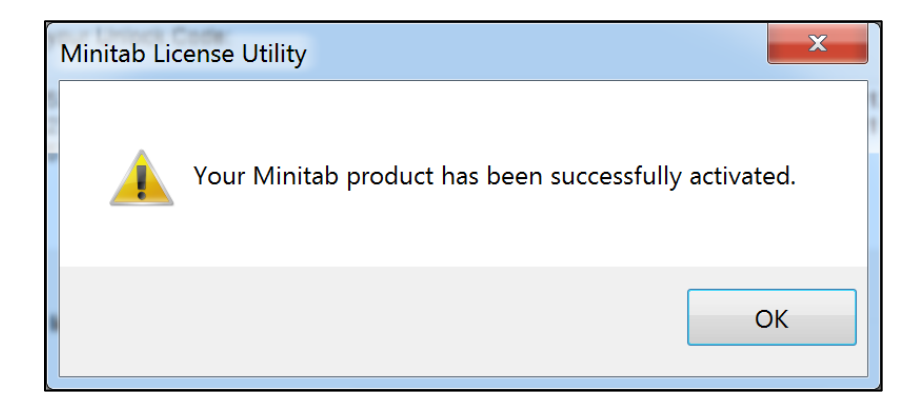

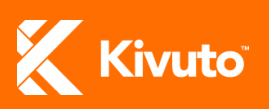

#### <span id="page-6-1"></span>**To manually activate Minitab Express:**

<span id="page-6-0"></span>1. On the Launch Product window, select the option **Activate Minitab Express OnTheHub with a Product Key**, and then click **Next**.

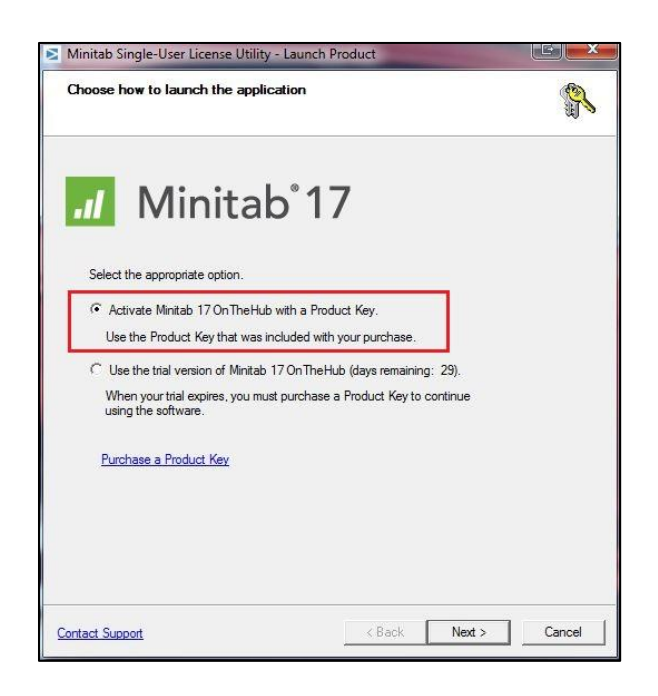

2. Enter your Product Key in the field provided, and then click **Manually activate your software**.

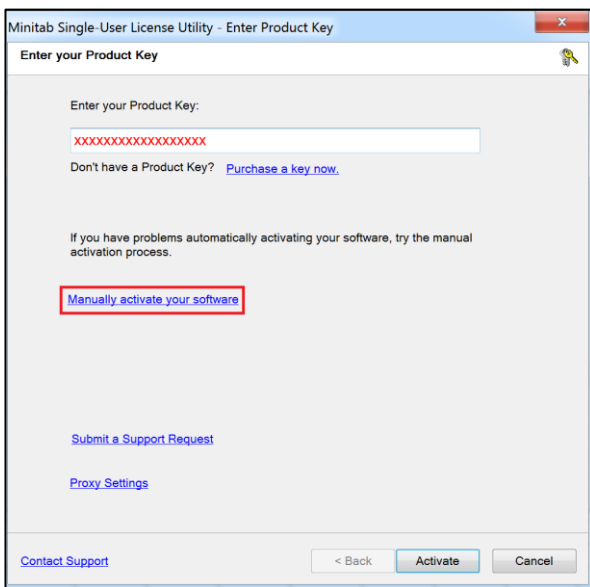

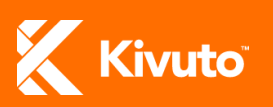

3. Click **Get Unlock Code**.

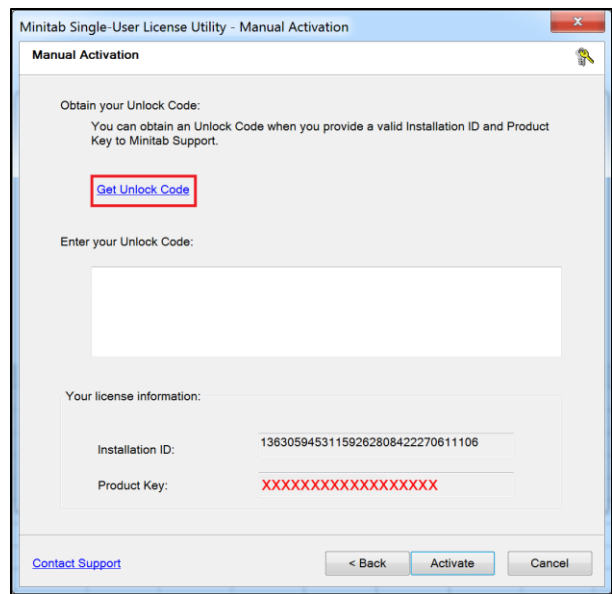

**Note:** Make note of the Installation ID and Product Key displayed at the bottom of the above screen. Both values are required to complete the following step.

4. On the Software Activation page, enter your **Installation ID**, your **Product Key** and your **Email Address**, and then click **Generate Your Unlock Code**.

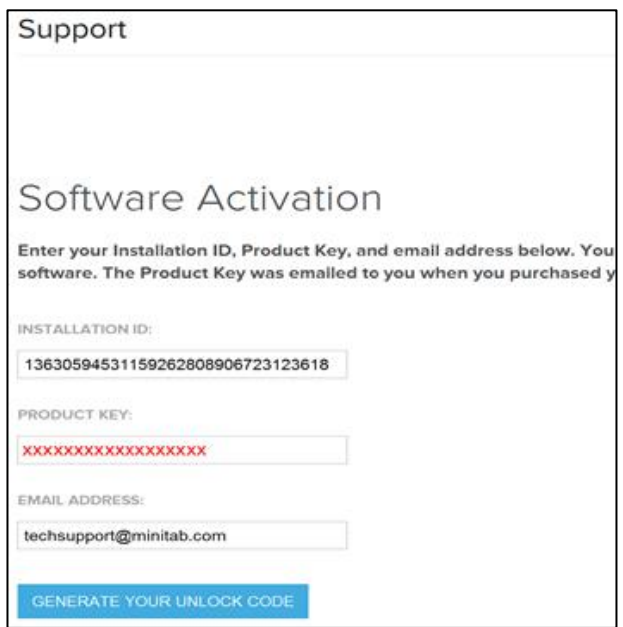

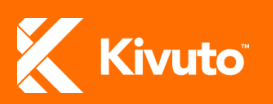

5. Copy the Unlock Code that is generated (below left) into the **Enter your Unlock Code** field of the Manual Activation screen (below right), and then click **Activate**.

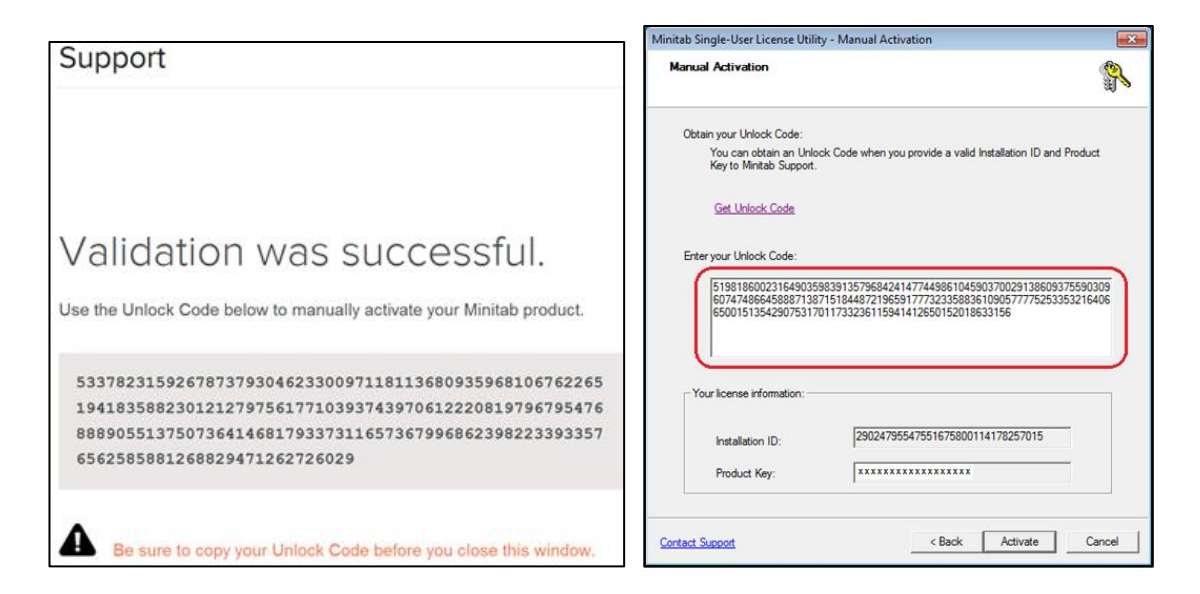

A pop-up will confirm if the activation is successful (see below). If automatic activation fails, you can attempt manual activation.

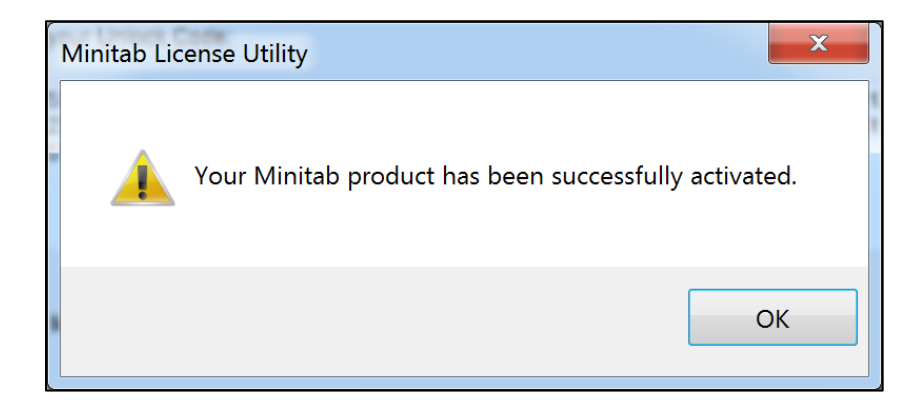

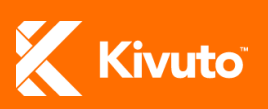

## <span id="page-9-0"></span>**MOVING YOUR MINITAB LICENSE**

It is possible to deactivate your Minitab license on one computer so that you can activate it on another using the same product key.

With Minitab Express, this feature even allows cross-platform license transfers (i.e. deactivating a license on a PC to activate it on a Mac, or vice versa).

#### **To move your Minitab License to a new computer:**

- Help Product Information Minitab Express Help  $\bullet$ **Z** Minitab Express About Minitab Express Getting Started<br>A brief video tutorial repecially for new users  $\bullet$ Getting<br>Stated Product lice<br>CS Department<br>Minitab Inc. Data Sets<br>Practice new techn  $\begin{array}{c} \text{Product vers} \\ 1.1.0 \text{ (73)} \end{array}$  $\begin{tabular}{|c|c|} \hline \quad \quad & \quad \quad & \quad \quad \\ \hline \quad \quad & \quad \quad & \quad \quad \\ \hline \quad \quad & \quad \quad & \quad \quad \\ \hline \quad \quad & \quad \quad & \quad \quad \\ \hline \quad \quad & \quad \quad & \quad \quad \\ \hline \quad \quad & \quad \quad & \quad \quad \\ \hline \quad \quad & \quad \quad & \quad \quad \\ \hline \quad \quad & \quad \quad & \quad \quad \\ \hline \end{tabular}$ Welcome to Minitab Express  $\begin{array}{c} \mathbf{0} \\ \mathbf{0} \\ \mathbf{0} \end{array}$  $\mathbf{z}$  $\overline{P}$ Check for Updates  $\sigma$
- 1. In Minitab Express, click: **File » Help » Licensing**.

#### 2. Click the **Move** button.

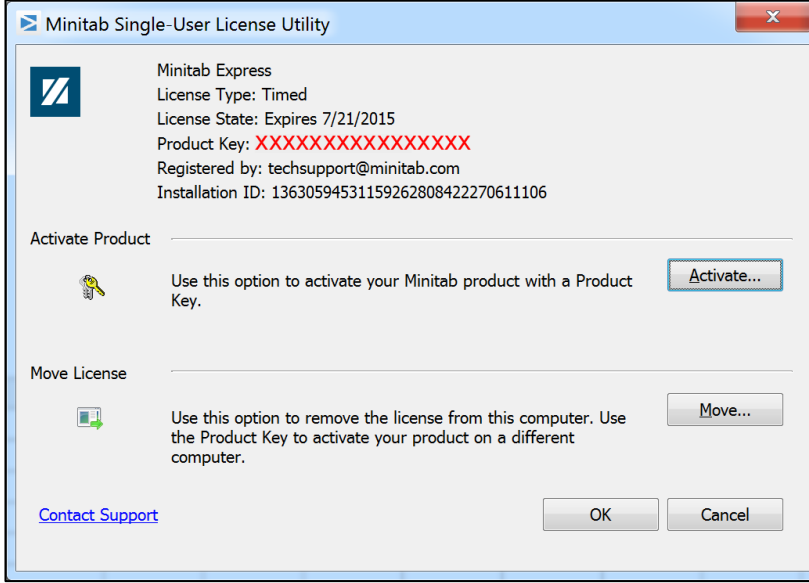

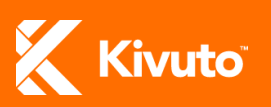

3. When prompted, click **OK** to confirm the move.

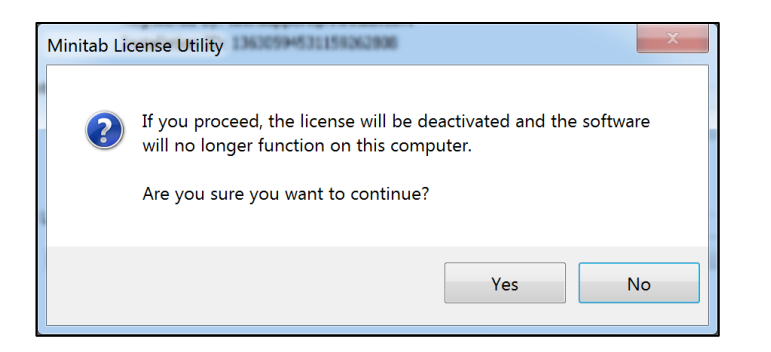

A pop-up will confirm that your Minitab license has been deactivated on your computer and provide the product key with which you can activate the product on another computer.

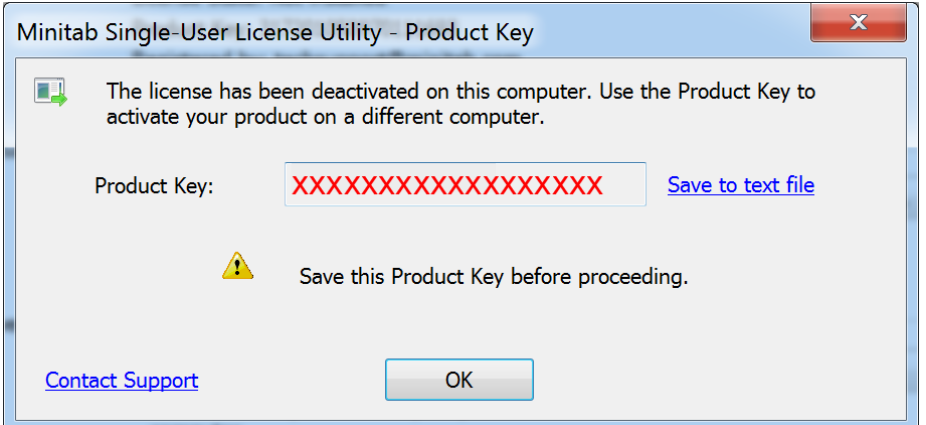

# <span id="page-10-0"></span>**REQUESTING TECHNICAL SUPPORT FOR MINITAB EXPRESS**

For help installing, registering or activating Minitab Express, please contact Minitab Technical Support:

- By email [\(techsupport@minitab.com\)](mailto:techsupport@minitab.com)
- By phone (+1 814-231-2682)
- Online [\(www.minitab.com/support\)](http://www.minitab.com/support)

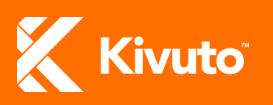